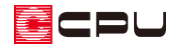

## ドーマーの入力方法②(ドーマーの屋根部を配置)

文書管理番号:1253-01

Q .質 問

3D パースでドーマーを表現したい。

A .回 答

3D パースでドーマーを表現するには、 <u>●■</u> (屋根伏図)で ■ (屋根面)を入力する方法と、 → (屋根部品) を配置する方法があります。

ここでは、 イン(屋根伏図)で (屋根面)を入力する方法を説明します。

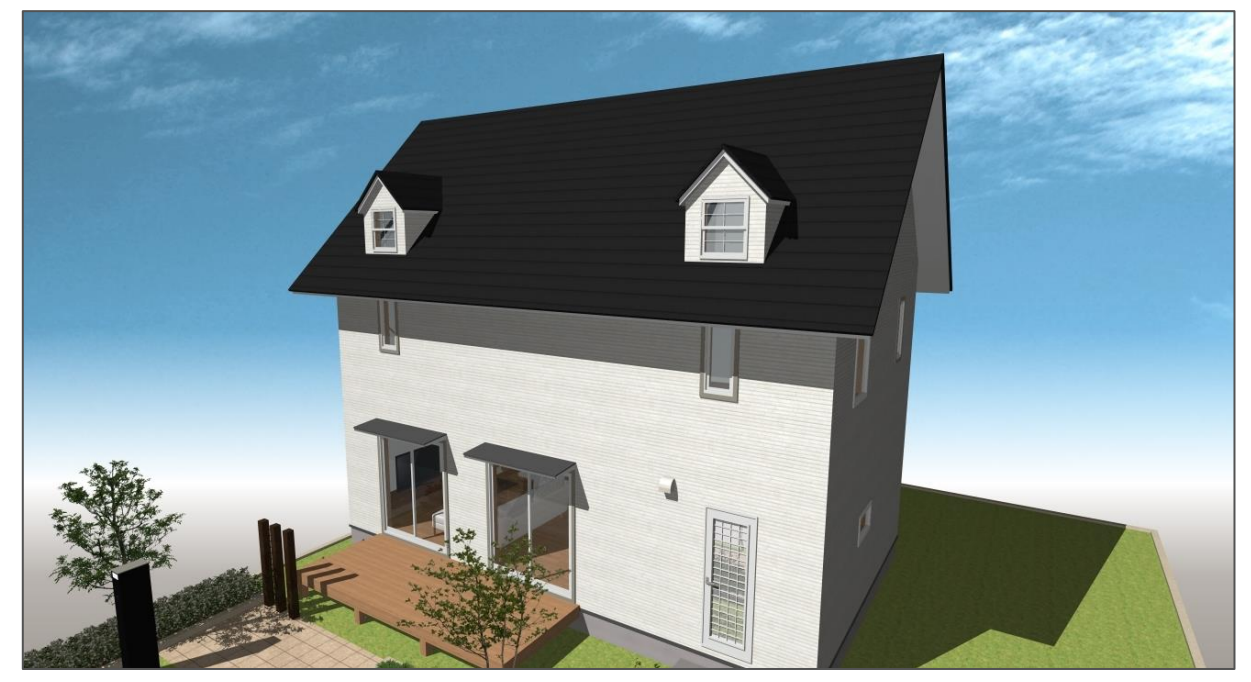

\* ここでのドーマーの入力方法は、外観表現を目的としています。

屋根部品を利用して表現する方法については、こちらをご覧ください。 [1243] [ドーマーの入力方法\(部品を利用して表現する場合\)](http://faq.cpucloud.jp/faq/data/as_1243.pdf)

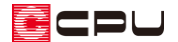

操作手順

●■(屋根伏図)で (屋根面)を入力し、ドーマーを配置する方法は、次のような手順になります。

- (1)プラン図でドーマーの窓部を配置する
- (2)屋根伏図でドーマーの屋根部を配置する
- (3) 屋根伏図でドーマーの壁部を設定する

ここでは、上記「(2)屋根伏図でドーマーの屋根部を配置する」方法を説明します。

- 上記「(1)プラン図でドーマーの窓部を配置する」方法は、こちらをご覧ください。 [\[1252\] ドーマーの入力方法①\(ドーマーの窓部を配置\)](http://faq.cpucloud.jp/faq/data/as_1252.pdf)
- 上記「(3)屋根伏図でドーマーの壁部を設定する」方法は、こちらをご覧ください。 [\[1254\] ドーマーの入力方法③\(ドーマーの壁部を設定\)](http://faq.cpucloud.jp/faq/data/as_1254.pdf)

上記「(1)プラン図でドーマーの窓部を配置する」を行った後の操作から説明します。

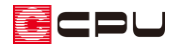

ドーマーの屋根部を配置する

- ⚫ **面作成でドーマーを考慮して切妻屋根を配置**
- 1 1 (屋根伏図)で、階層ボタンの▲(上階選択)をクリックし、「2 階」を表示
- ② 紫色の地回り範囲線を (要素選択)で 選択し、 (削除)をクリック
	- \* 手動で配置するため、屋根自動作成 の地回り範囲線は削除します。
	- \* 地回り範囲線が表示されない場合は、 操作③に進みます。

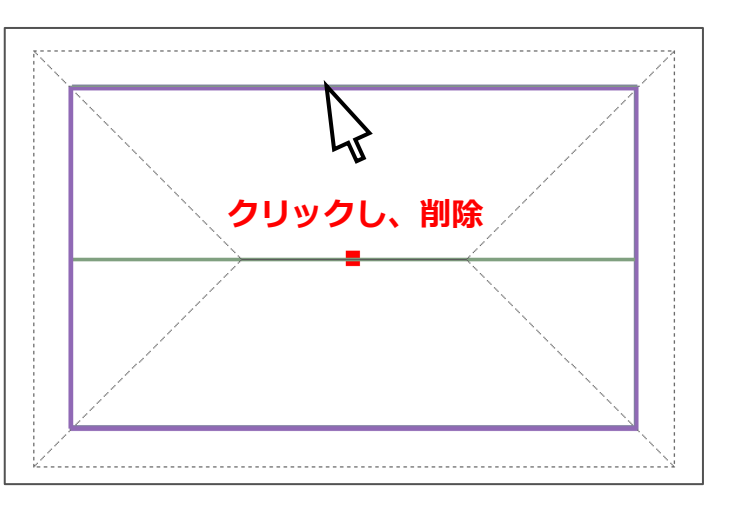

- 3 ホマ(下書き線)で、切妻屋根の形状の下書き線を入力
	- \* 下書き線の詳しい入力方法は、下記 FAQ、A's(エース)のマニュアルまたはヘルプをご覧くだ さい。

[1044] [切妻屋根の手動作成方法](http://faq.cpucloud.jp/faq/data/as_1044.pdf)

\* ここでは、軒の出を「750」mm、ケラバの出を「600」mm で下書き線を入力します。

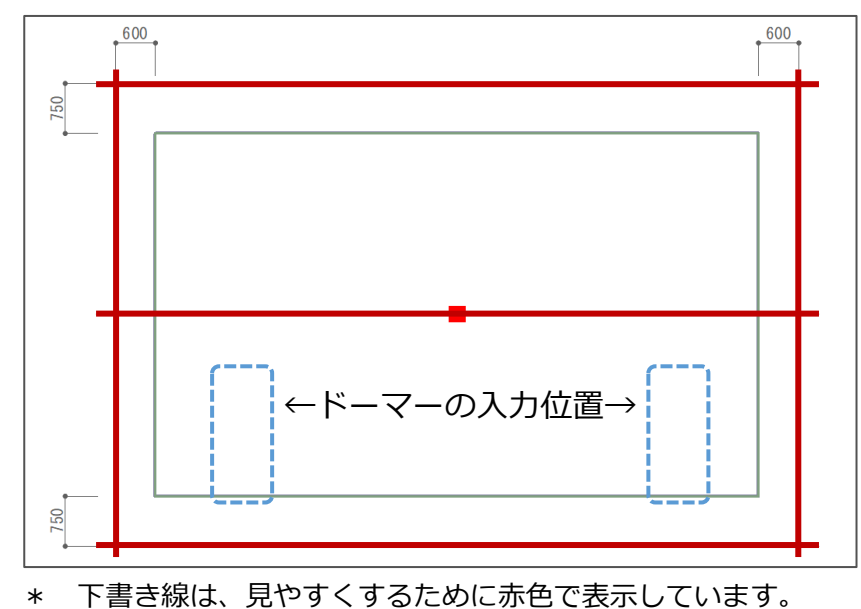

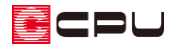

- ④ 共子(下書き線)の (棟線)をクリックし、 (単独配置)をクリック後、ドーマーの屋根部の棟線 を入力
	- \* 切妻屋根を分割するように、少し長めに下書き線を入力します。

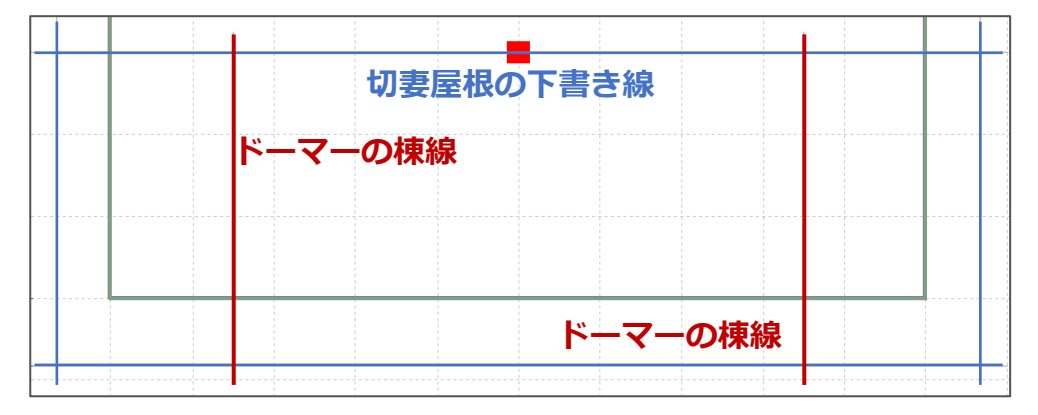

- ⑤ (隅線)の (単独配置)をクリックし、ドーマー と切妻屋根の谷となる位置に隅線を入力
	- \* ここでは、ドーマー側面の壁芯とドーマー妻壁か ら「910」mm オフセットした位置との交点から 隅線を配置します。
	- \* ドーマーの棟線を超えるように、少し長めに下 書き線を入力します。

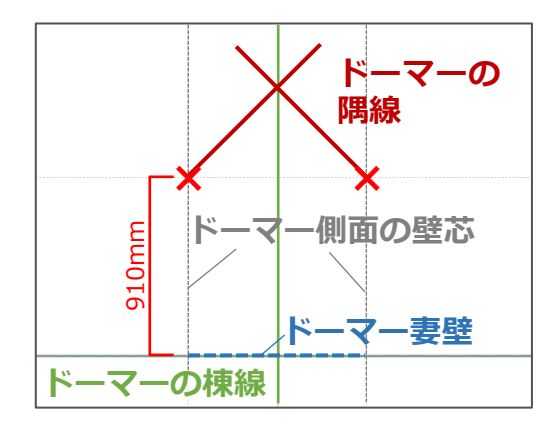

⑥ 操作⑤で入力した下書き線を (要素選択)で選択し、右クリックメニューの「伸縮」で延長 \* ドーマー側面の壁芯よりも長めに伸ばしてください。

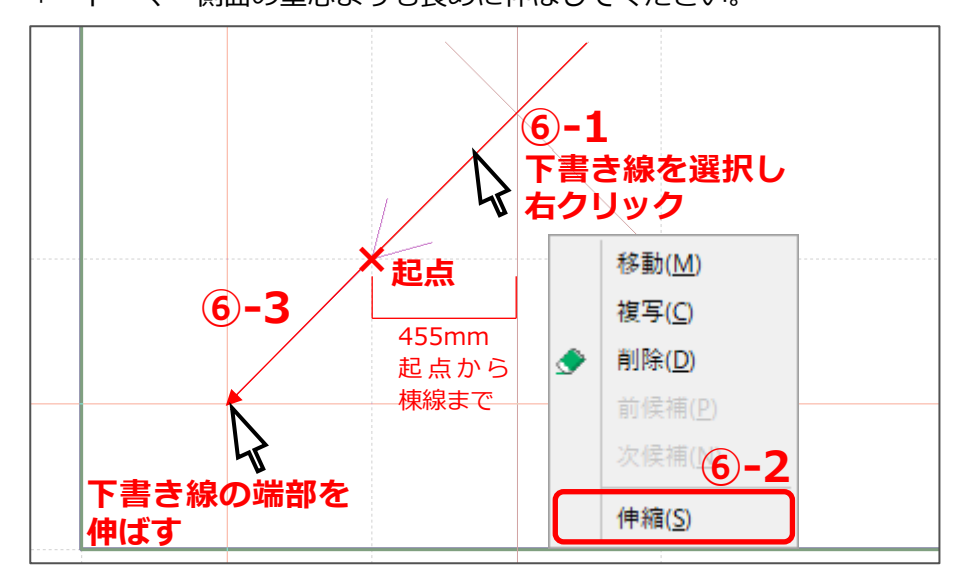

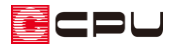

- ⑦ ドーマー側面の壁芯に下書き線を入力
	- \* ドーマーの隅線や下書き線同士が離れな いよう、交点を作るように入力してくだ さい。
	- \* ドーマーの位置を考慮した切妻屋根の下 書き線が入力できました。

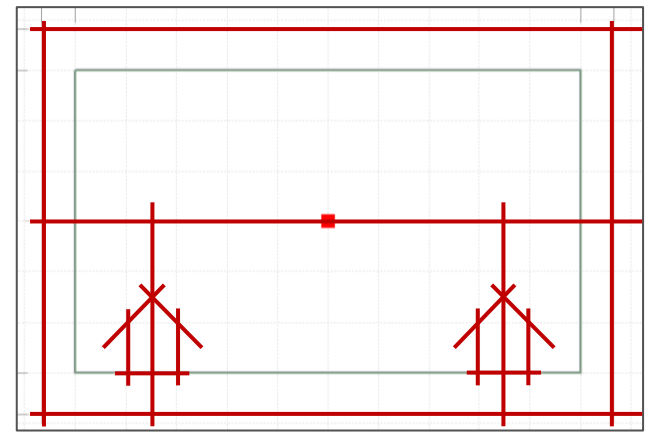

8 < (面作成)の (屋根面)の (画指示)で、下書き線で囲まれた範囲を[Ctrl]キーを押しながら クリック

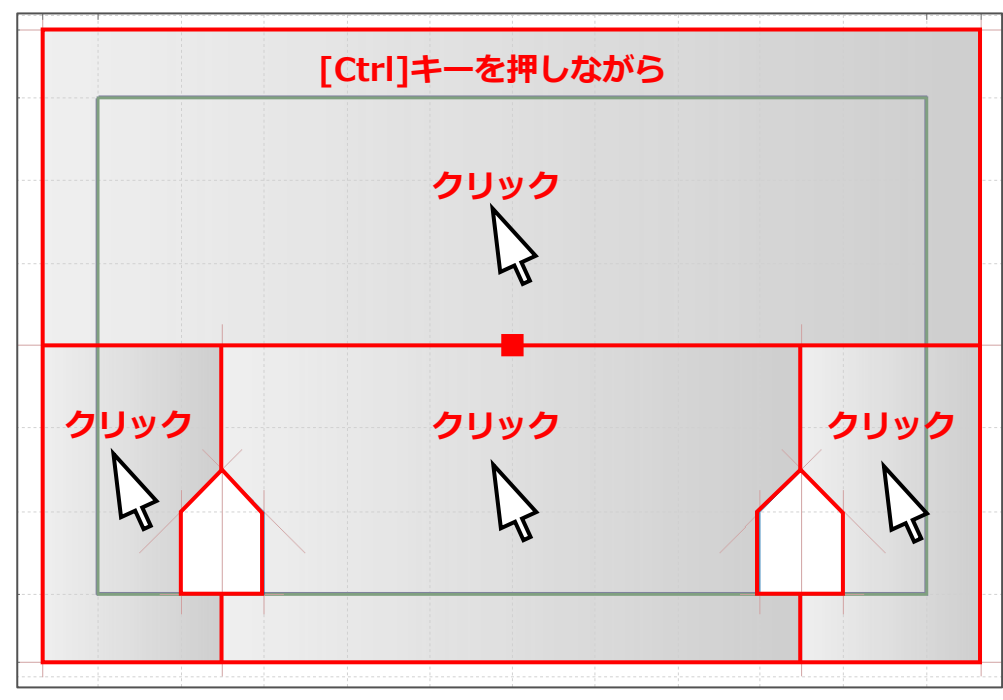

\* ここでは、屋根面を 4 つに分けて作成します。

- \* 切妻屋根の屋根面が入力されました。
- \* (面指示)は、下書き線で囲まれた範囲に屋根面を自動配置します。屋根面の形状が異なる 場合は、下書き線の不足や下書き線同士が交差していない可能性があります。下書き線の入力 状況をご確認ください。
- \* プラン図で入力した壁の上をなぞって面作成する場合、壁の厚みを考慮して面を自動オフ セットします。[Ctrl]キーを押しながら面を指示すると、壁の厚みを考慮せず、下書き線に 沿って面を配置できます。閉多角配置で面を入力する場合は、面を閉じる際に[Ctrl]キーを 押しながら閉じることで、自動オフセットを行わずに面を入力できます。

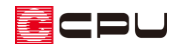

⚫ **面作成でドーマーの屋根部を配置**

- ① たず(下書き線)の (軒先線)をクリックし、 → (オフセット配置)をクリック \* 下書き線の画面が表示されます。
- ② オフセットに「200」mm を入力し、「OK」をクリック
	- \* ドーマーの屋根部の軒の出、ケラバの出の寸 法を入力します。
	- \* ここでは、軒の出、ケラバの出ともに 200mm に 設定します。

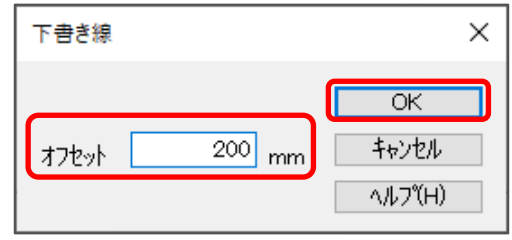

③ ドーマーの壁芯上で起点ー終点をクリックし、外側でクリック

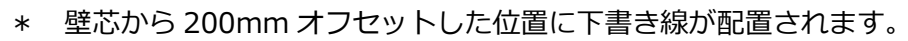

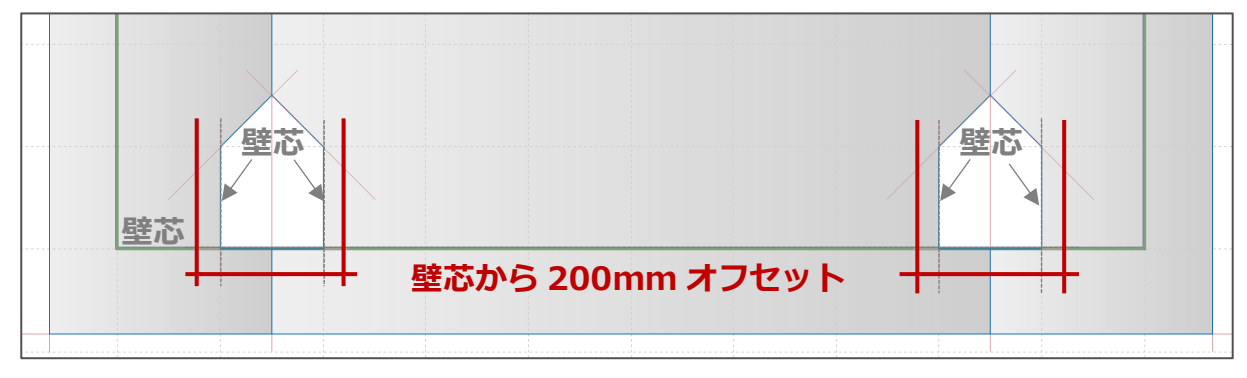

- ④ (面作成)の (屋根面)をクリックし、 (多角配置)をクリック
- ⑤ 下書き線に沿って屋根面を入力
	- \* ドーマーの棟を境に片面ずつ入力します。
	- \* ドーマーの隅線と、200mm オフセットした下書き線をなぞるように面を入力します。

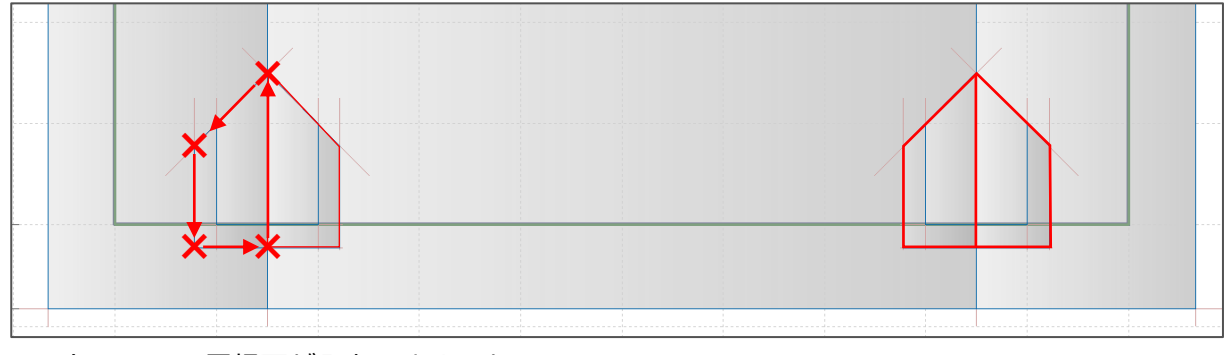

\* ドーマーの屋根面が入力できました。

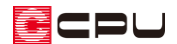

- ⚫ **面設定で屋根の高さ・勾配を設定する**
- 1 2 (面設定)をクリックし、上部階層ボタン横の 2 (面設定)をクリック \* 面設定の画面が表示されます。
- ② 切妻屋根について以下のとおりに設定
	- \* ここでは、軒基準「0」mm、勾配「100」/100、屋根属性「カラーベスト」、軒先厚「102」mm とします。

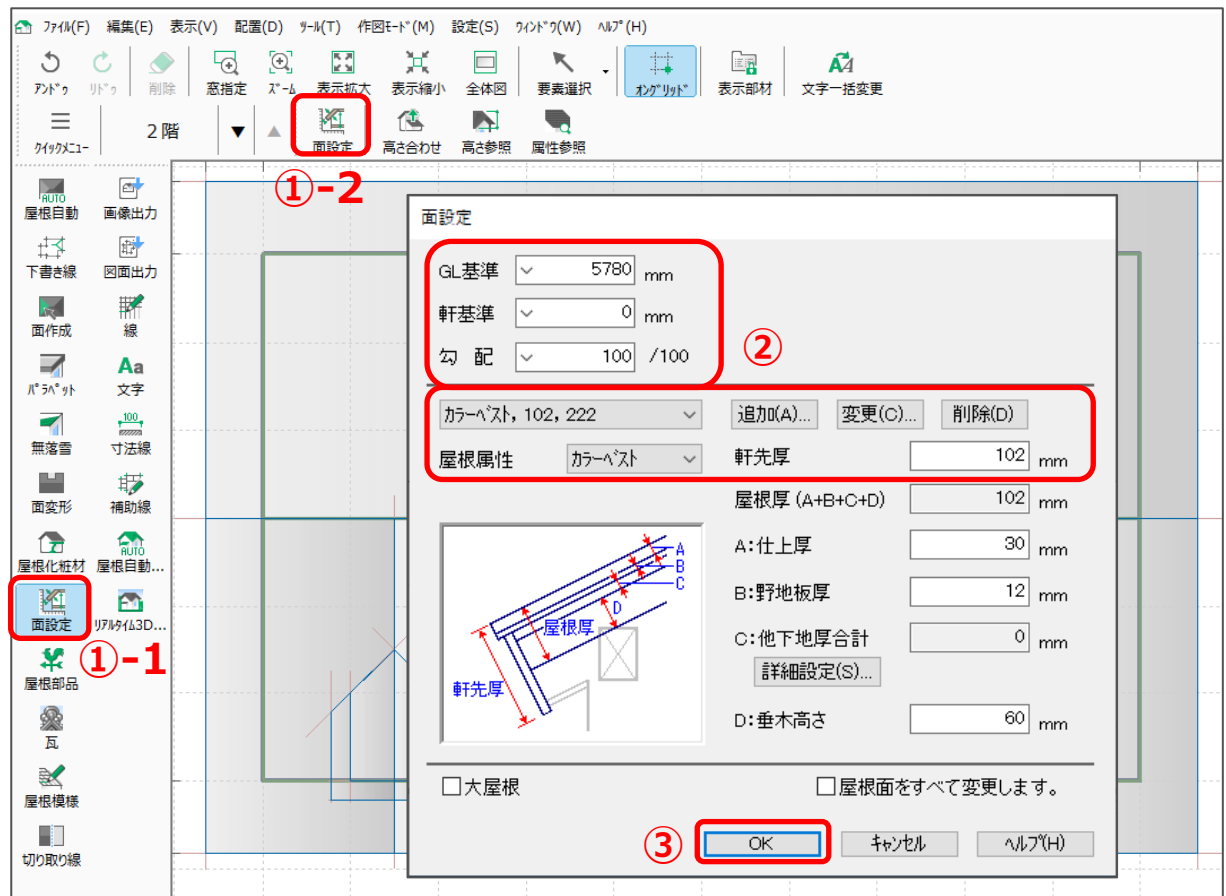

③ 「OK」をクリック

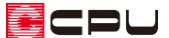

- ④ 切妻屋根のそれぞれの面で、基準点(外壁ライン)をクリックし、軒先側に矢印を向けクリック
	- \* 切妻屋根のそれぞれの面に対して、軒基準を外壁ラインとして面設定を行います。

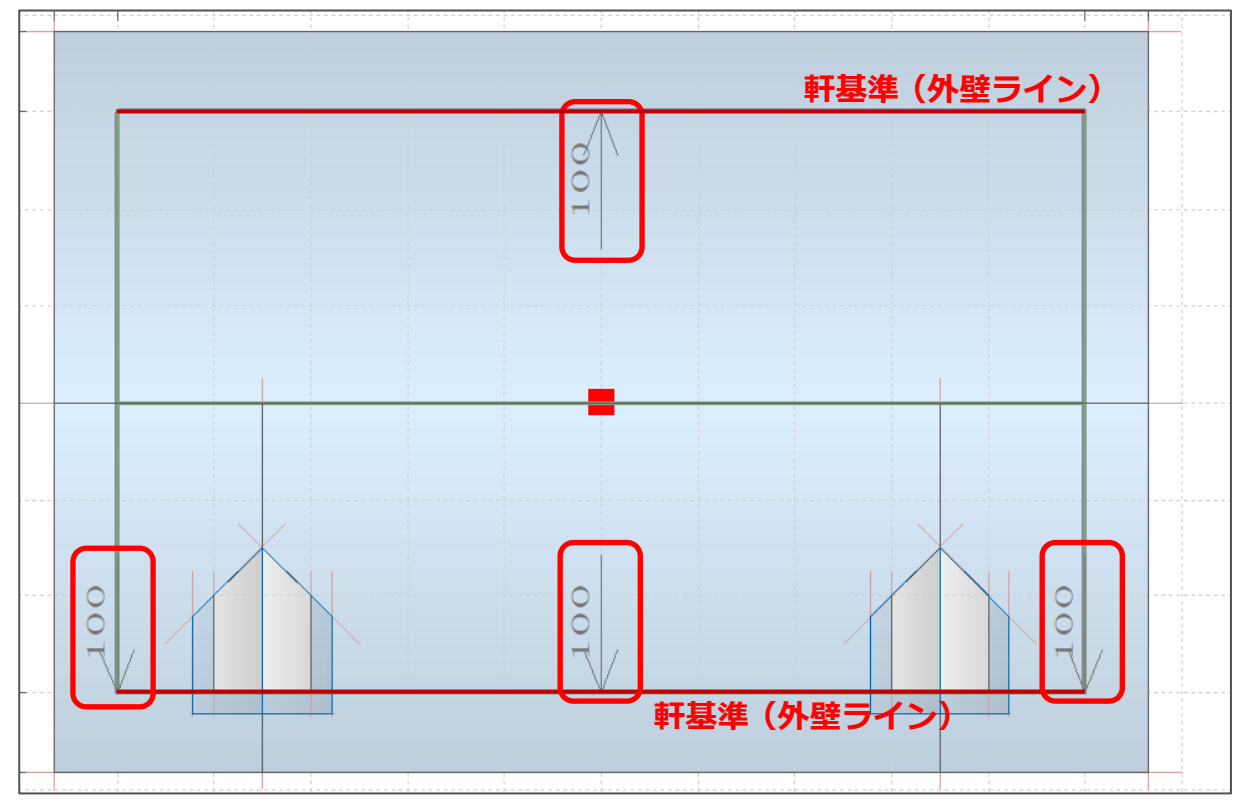

- 5 4 (高さ参照)をクリック
	- \* 切妻屋根がドーマーと接する位置の高さを確認します。
- ⑥ 切妻屋根をクリックし、ドーマーと接する位置をクリック
	- \* ここでは、下図の「×」の位置をクリックします。
	- \* 高さ参照の画面に、クリックした位置の高さが表示されます。

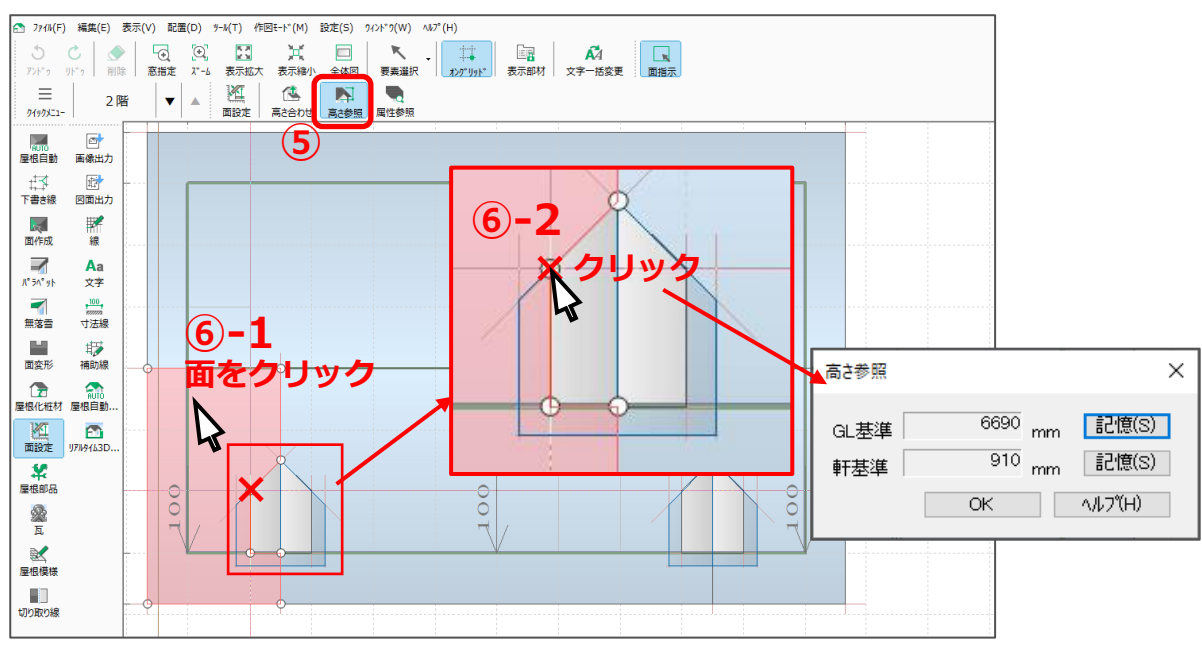

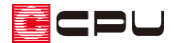

- ⑦ 軒基準の「記憶」をクリックし、「OK」をクリック
	- \* 軒基準の「910」mm が記憶されます。

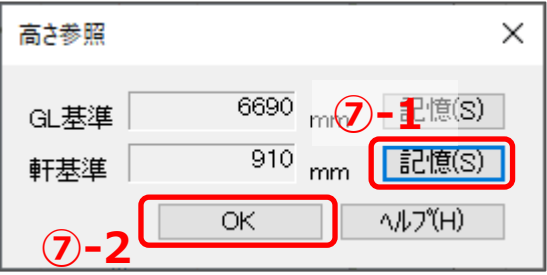

- 8 Km(面設定)をクリック
	- \* 面設定の画面が表示されます。
- ⑨ 軒基準の「▽」をクリックし、表示される「910」mm を選択し、「OK」をクリック
	- \* 操作⑦で記憶させた数値が表示されるので、選択します。

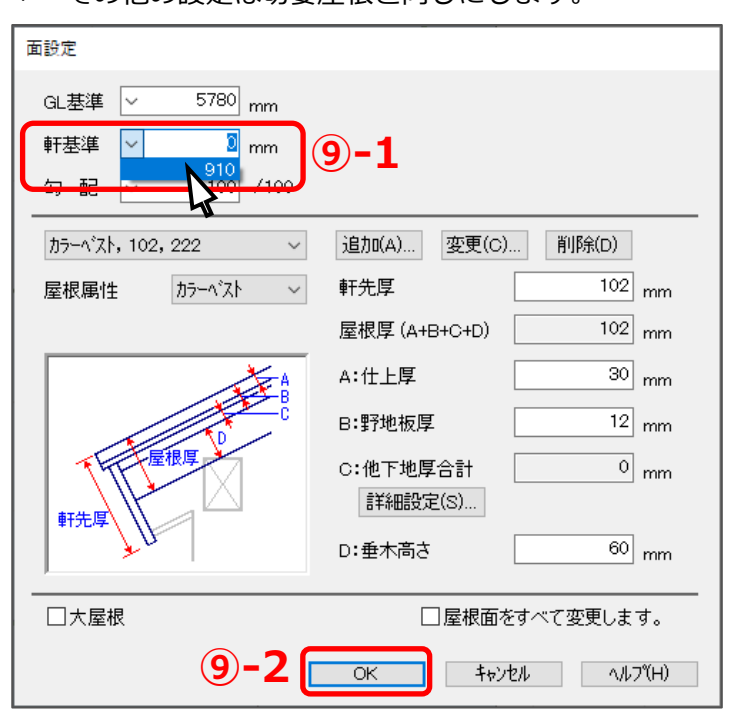

\* その他の設定は切妻屋根と同じにします。

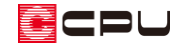

- ⑩ P.8 操作⑥でクリックした位置を基準点とし、ドーマーの屋根部を設定
	- \* 反対の屋根面も、ドーマーの棟を境に対称な位置を基準点とします。

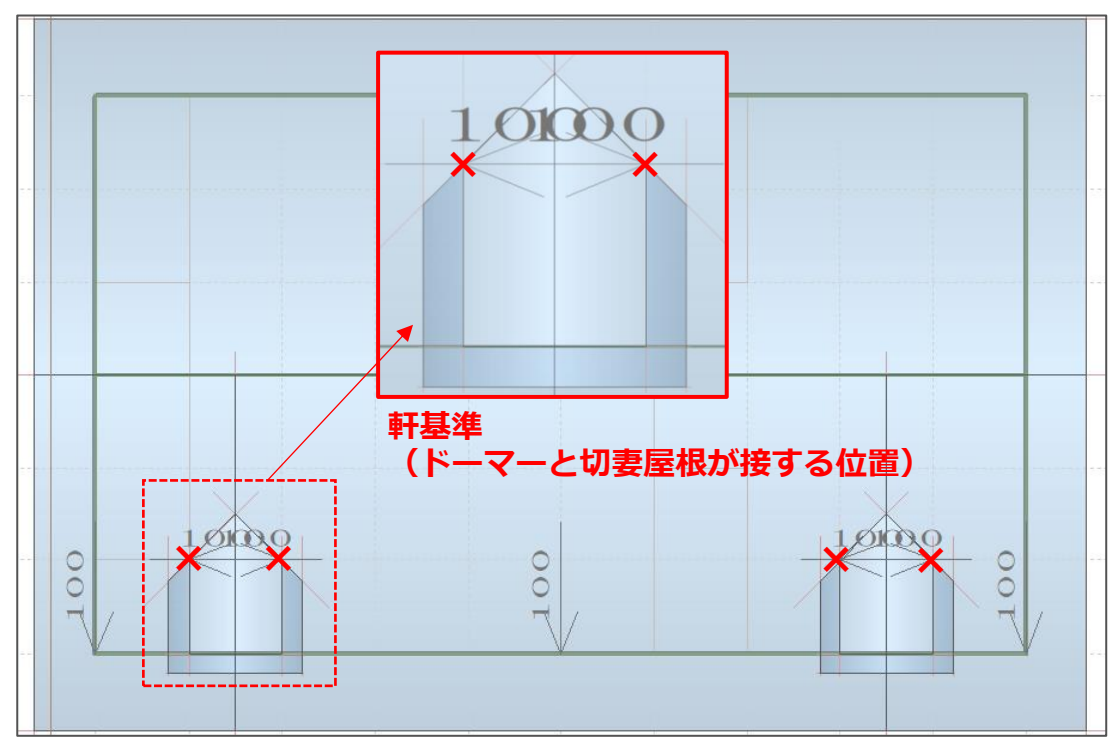

## ● 屋根伏図でドーマーの壁部を設定

屋根伏図でドーマーの屋根を配置後、ドーマーの壁部を設定します。

詳しい操作方法は、こちらをご覧ください。

[\[1254\] ドーマーの入力方法③\(ドーマーの壁部を設定\)](http://faq.cpucloud.jp/faq/data/as_1254.pdf)

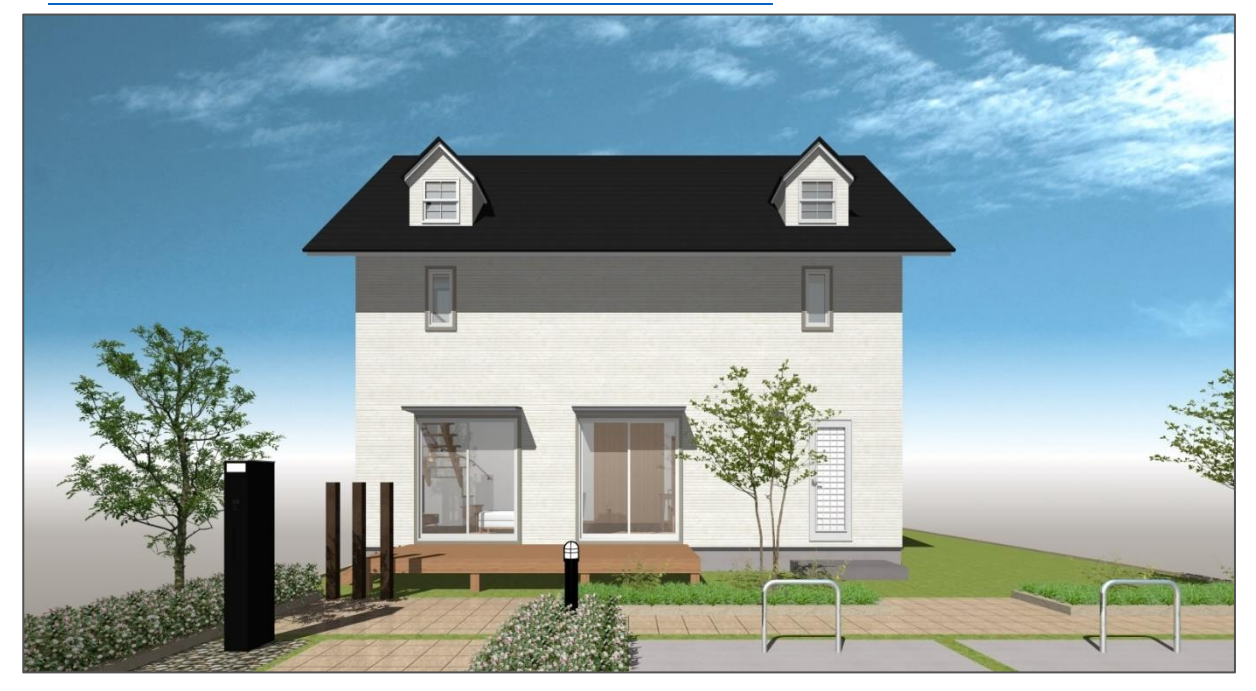